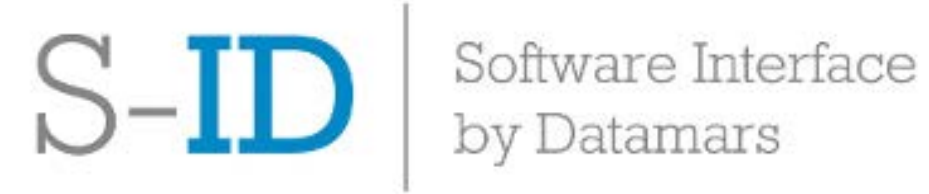

# **S-ID Software – Installation Guide**

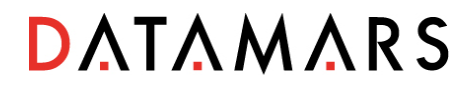

#### Contents

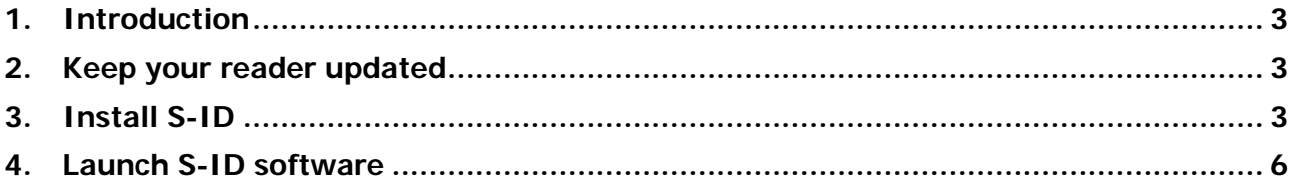

# <span id="page-2-0"></span>1. Introduction

The aim of this guide is to provide instruction on how to install Datamars S-ID software on your PC.

Datamars S-ID software is purposely designed to work with Datamars companion animal and livestock readers.

We recommend installing S-ID software to customize your reader as you need, managing and transferring data, and keeping your reader updated.

For additional information on S-ID functionalities and for further support, please contact us at [animal](mailto:animal-id@datamars.com)[id@datamars.com,](mailto:animal-id@datamars.com) or [livestock-id@datamars.com](mailto:livestock-id@datamars.com)

### <span id="page-2-1"></span>2. Keep your reader updated

Be sure your reader is updated to the latest firmware version available on Datamars website, to optimize reader's performance and take advantage from any possible new functionality added.

When a new version of the reader's firmware is available and your PC is connected to internet, when you connect your reader to S-ID, the software prompts you a message asking you to update the reader to the latest version.

S-ID provides step-by-step instructions to successfully complete the update.

### <span id="page-2-2"></span>3. Install S-ID

To successfully install S-ID on your PC, be sure that the following minimum system requirements for installation are satisfied:

- Windows 7 or higher
- Java v.1.7 or higher

#### Note: S-ID is not compatible with MAC OS

To install S-ID follow the steps described below:

1. Run the *.exe* file and follow installation instructions (Figure 2-1):

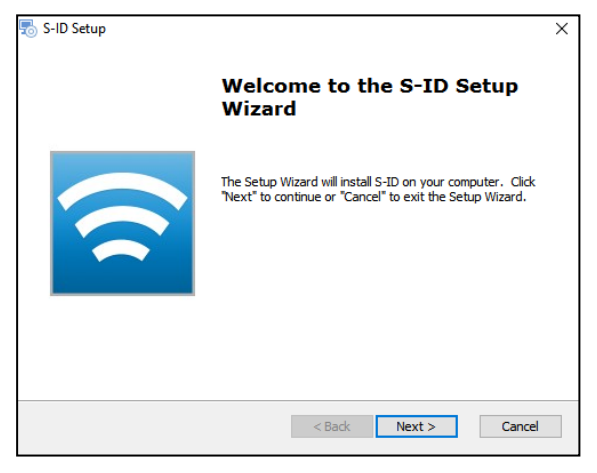

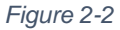

2. Read the Licence Agreement and accept the terms (Figure 2-2):

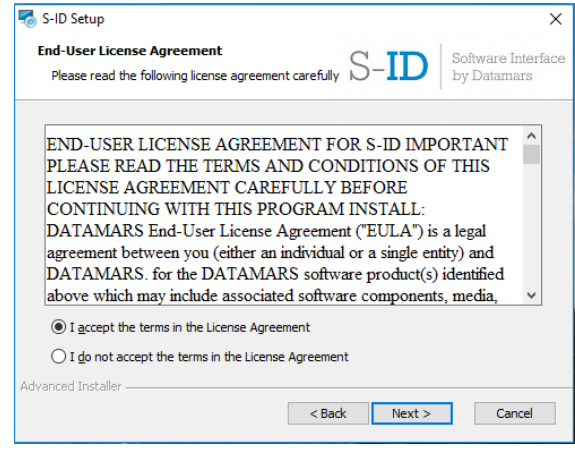

*Figure 2-1*

3. We recommend choosing the Typical Setup type to install the most common program features. Click on the first icon and select Next (Figure 2-3):

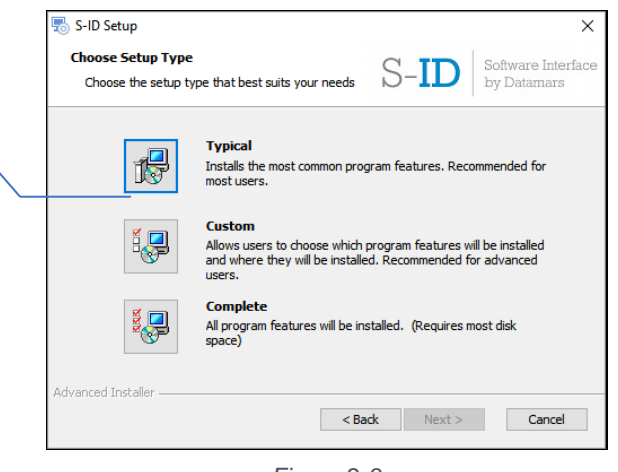

*Figure 2-3*

4. Click "Install" to begin the installation (Figure 2-4):

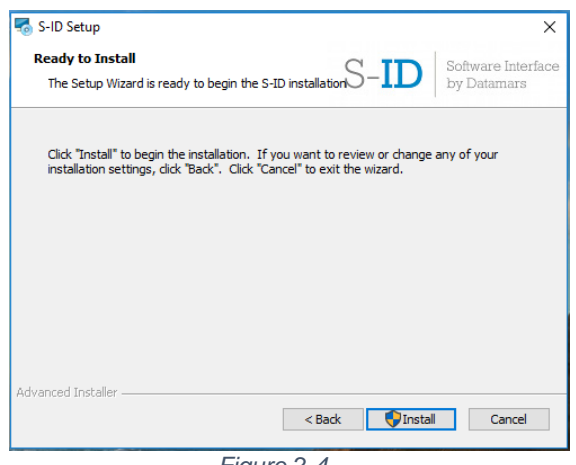

*Figure 2-4*

5. At the end of the installation procedure, click on "Finish" (Figure 2-5):

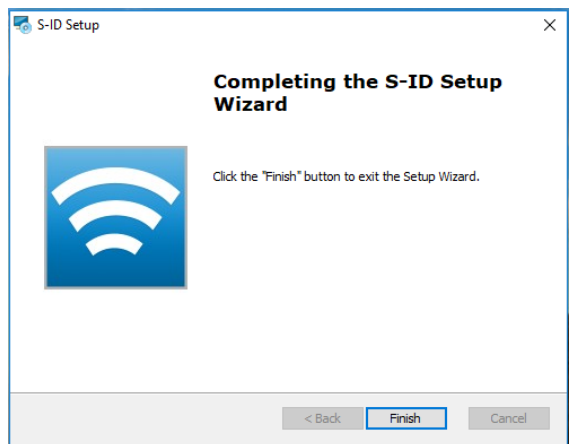

*Figure 2-5*

R

6. S-ID icon appears on the desktop of your PC:

# <span id="page-5-0"></span>4. Launch S-ID software

Double-click on the S-ID icon and the S-ID window will be displayed on the PC screen (Figure 3-1):

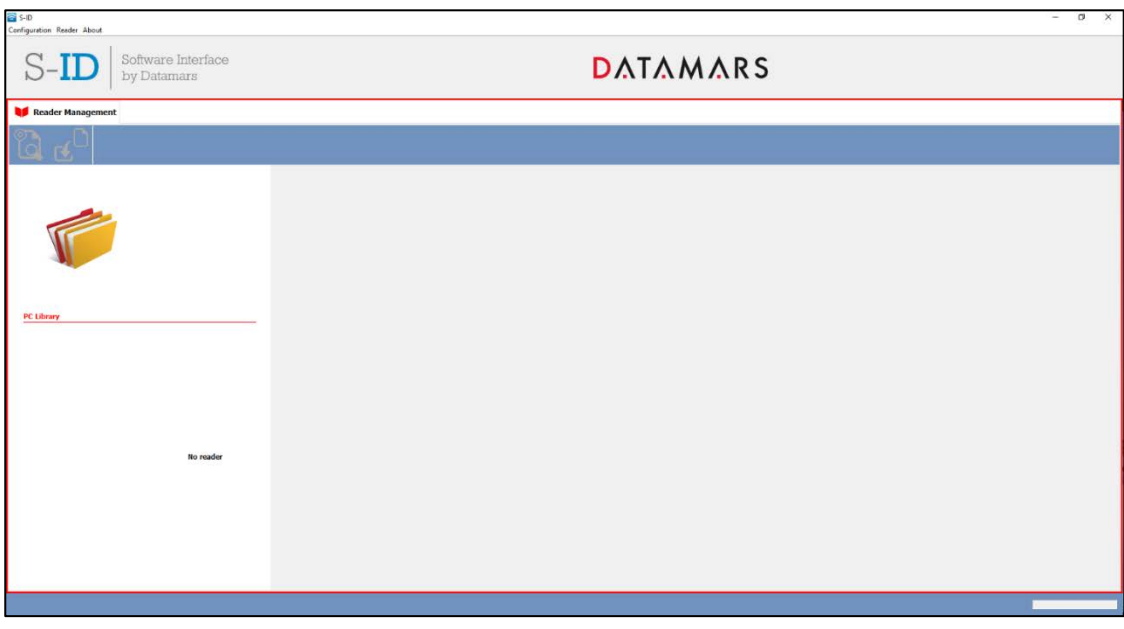

*Figure 3-1*

When you open S-ID for the first time, a PC library will be created on your PC. S-ID sets by default the folder where the PC library is saved in (i.e. C:\ProgramData\Datamars\S-ID\Library).

If you have already installed a previous version of S-ID, existing libraries will be saved in the S-ID folder on your PC, under Old library folder.